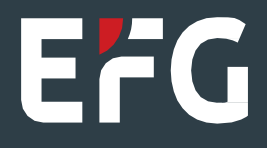

## EFG Securemail 客户端注册

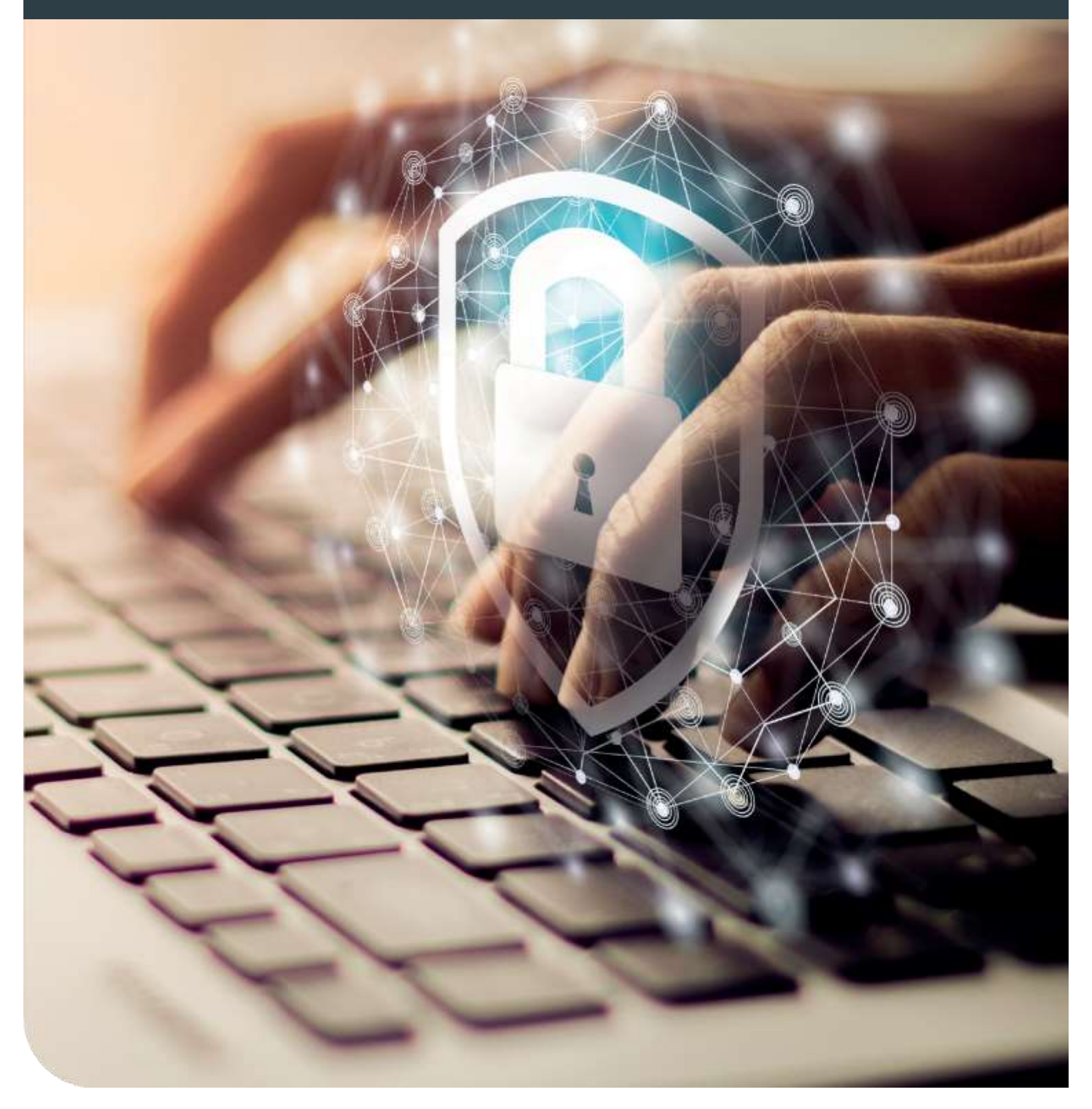

## 注册

初次使用

初次使用时, EFG 员工将向你发送一条 Securemail 信息, 你将收到以下信息, 邀请你在网站注册:

你好 [external.recipient@supermail.com](mailto:external.recipient@supermail.com) EFG 员工 已向你发送了一封安全邮件信息。 请注册后登入电子邮箱查看。 用户 ID: [external.recipient@supermail.com](mailto:external.recipient@supermail.com) 马上注册 此致, 瑞士盈丰银行

1. 输入一次性密码

你将收到一个一次性登录密码,该密码可能通过短信形式发送,也可能由 EFG 员工亲自发送给你。你将收到以下邀请信息, 请按照要求输入一次性密码。

注册者邮箱: [external.recipient@supermail.com](mailto:external.recipient@supermail.com) 1 身份识别 2 个人信息 3 安全问题 4 渠道 输入一次性密码 取消 确认

2. 输入你的个人信息

之后请提供个人信息,并设置密码。如下表所示,网站将根据该系统要求审核你的密码强度。

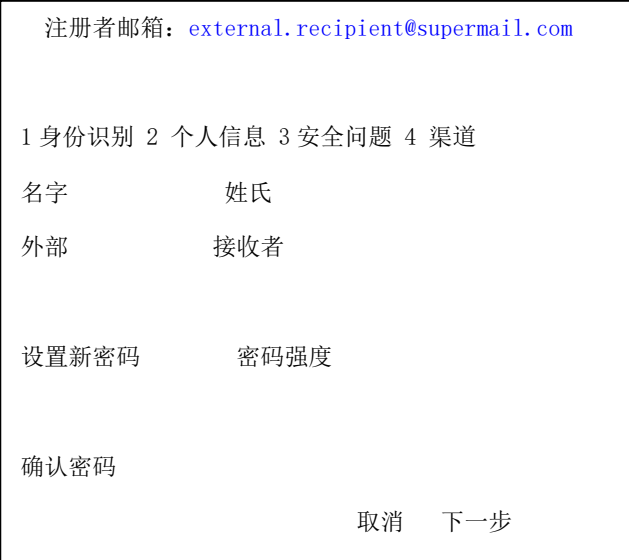

3. 重置密码安全问题

如需重置 Securemail 密码, 需要选择并回答三个安全问题。注册过程中, 请从下拉菜单(下表中列出了相关问题及 如何回答的范例,每个问题只能使用一次)中选择并回答其中三个问题。

```
external.recipient@supermail.com
1 身份识别 2 个人信息 3 安全问题 4 渠道
1. 请选择一个问题
你最喜爱的电影是?
你的回答
《回到未来》
2. 请选择一个问题
你最喜爱的体育队名字是?
你的回答
洛杉矶湖人队
3. 请选择一个问题
你的第一所学校是?
你的回答
哈佛
返回                取消    下一页
```
4. 接收信息方式偏好

你可通过 Totemo 网络电子邮箱或挂号信的方式接收 EFG Securemail 信息。

(注意:强烈推荐使用网络电子邮箱)

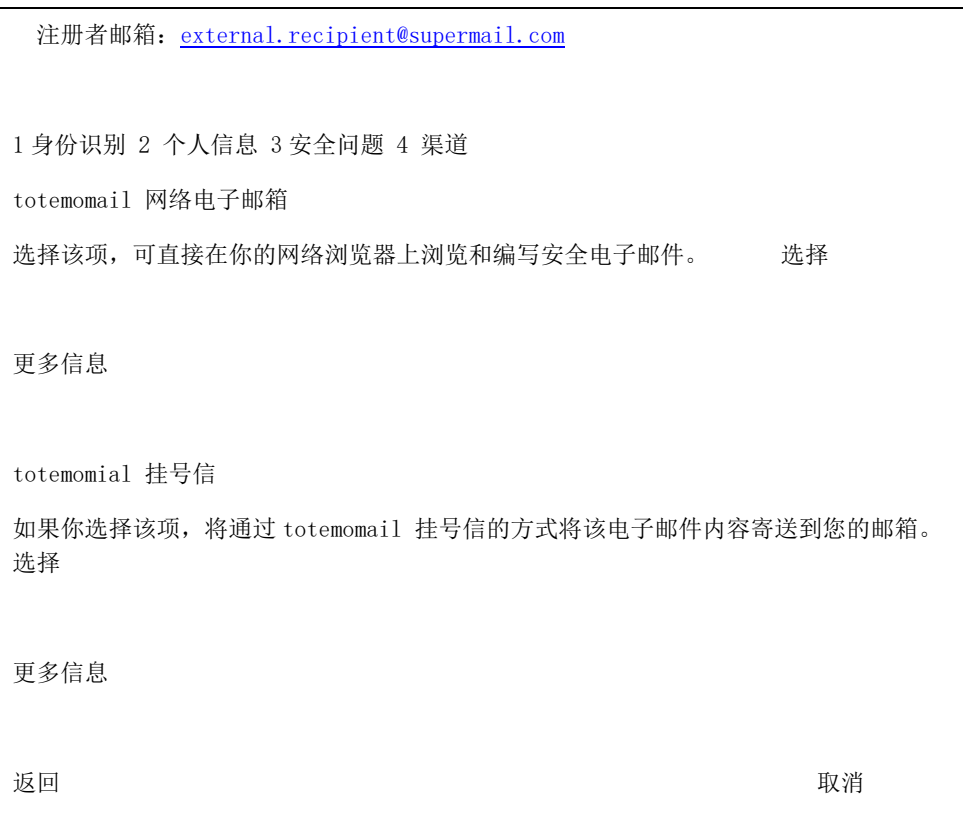

*Totemomail* 网络电子邮箱

如选择通过网络电子邮箱接收 Securemail, 屏幕将显示如下信息:

![](_page_3_Picture_145.jpeg)

登录后,你将被转到自己的 EFG Securemail 邮箱,可以进行安全浏览邮件以及回复等操作。

![](_page_4_Picture_181.jpeg)

点击账户概况选项时, 你可以变更账户设置:

1.变更已选沟通方式(挂号信或网络电子邮箱)

2. 变更其它设置如姓氏和/或名字

3.重新设置你的密码和/或安全问题

3. 重置密码和/或安全问题

![](_page_4_Picture_182.jpeg)

*Totemomail* 挂号信

totemomail 挂号信

注册成功

你已注册成功。从现在开始,你将直接以 securemail 挂号信的方式收到包含安 全信息的邮件。现在可以关闭该窗口。

关闭上方窗口后,你将收到一封加密电子邮件。你需要双击电子邮件附件(注意:该附件可能位于电子邮件底端,不同的电子邮件 客户端可能有所不同)。

![](_page_5_Picture_95.jpeg)

屏幕将显示用户登录框,邀请你输入你的凭证,以打开加密电子邮件。

![](_page_5_Picture_96.jpeg)

通过后,即可登入邮箱,浏览以及按需回复邮件。

![](_page_6_Picture_53.jpeg)